## **SIMPELDIKIT**

### **(SISTEM PELAYANAN DIGITAL KEPEGAWAIAN TERPADU) DINAS PENDIDIKAN KAB.DELI SERDANG**

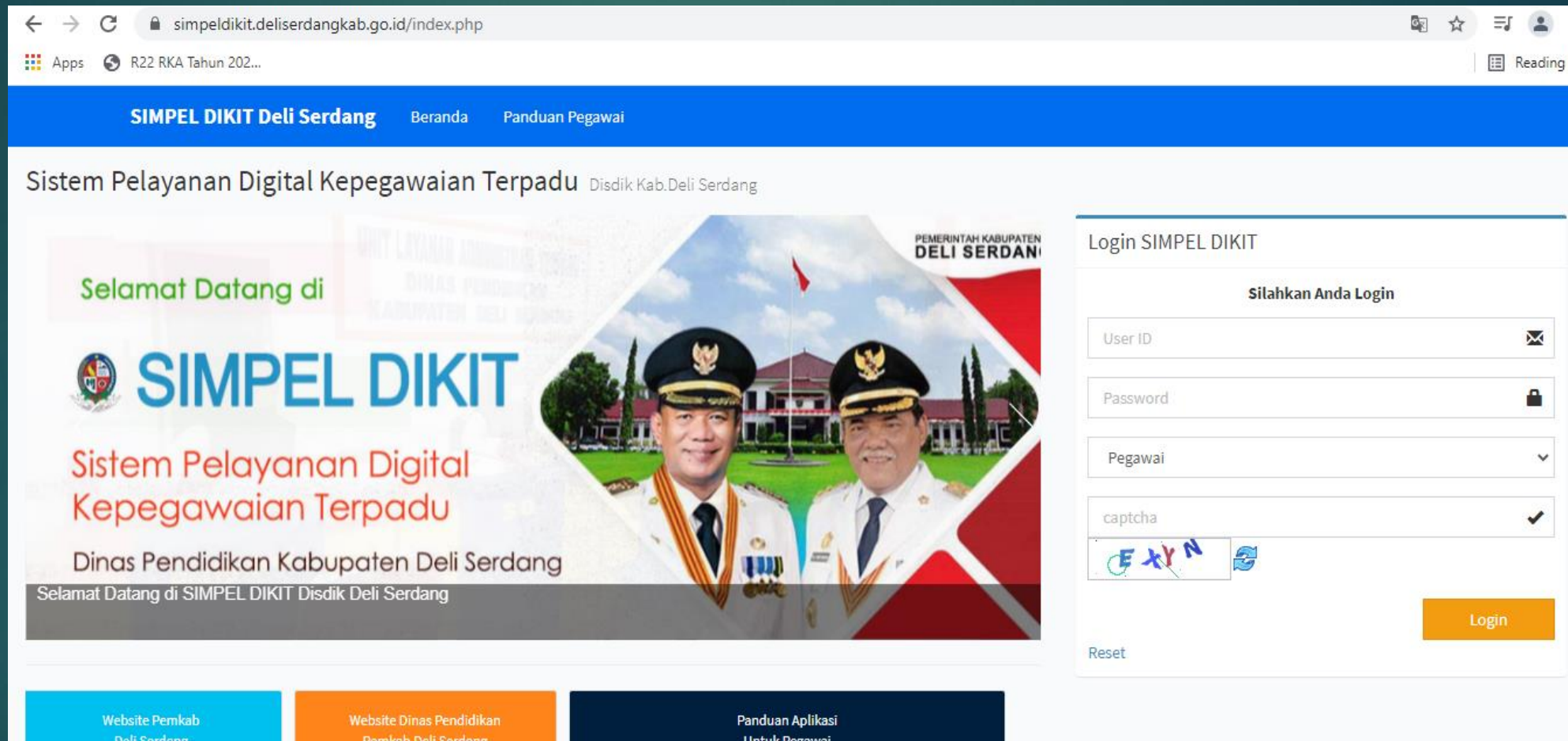

# **RINGKASAN**

nduan Pegawai **padu** Disdik Kab Deli Serdang **DELI SERDAN** ana

## **SIMPELDIKIT**

Aplikasi Sistem Pelayanan Digital Kepegawaian Terpadu atau SIMPELDIKIT adalah aplikasi multi pengguna yang dibangun untuk membantu aktivitas pemberian layanan di subbag umum bagi seluruh jajaran tenaga pendidik dan tenaga kependidikan (PTK) pada dlingkup Dinas Pendidikan Kabupaten Deli Serdang. Aplikasi ini diharapkan dapat membantu proses otomatisasi data, kordinasi kerja serta transparansi laporan yang dibutuhkan oleh Pemerintah Kabupaten Deli Serdang sekaligus memudahkan proses layanan bagi para PTK di jajaran Dinas Pendidikan Kabupaten Deli Serdang.

Aplikasi ini memiliki 4 lapisan yaitu: administrator, operator, pimpinan dan pegawai.

Administrator merupakan pihak yang bertanggung jawab terhadap **01** kelancaran operasional sistem aplikasi secara keseluruhan.

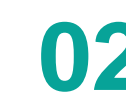

**02** Operator merupakan petugas pada kantor Dinas Pendidikan yang melakukan proses layanan kepada para PTK

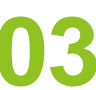

**03** Pimpinan merupakan pihak yang melakukan proses validasi atas layanan yang telah diberikan PTK kepada operator

**04** Sedangkan pegawai adalah PTK yang membutuhkan layanan.

## Form Login Aplikasi bagi Pegawai di Lingkungan Dinas Pendidikan Kab. Deli Serdang

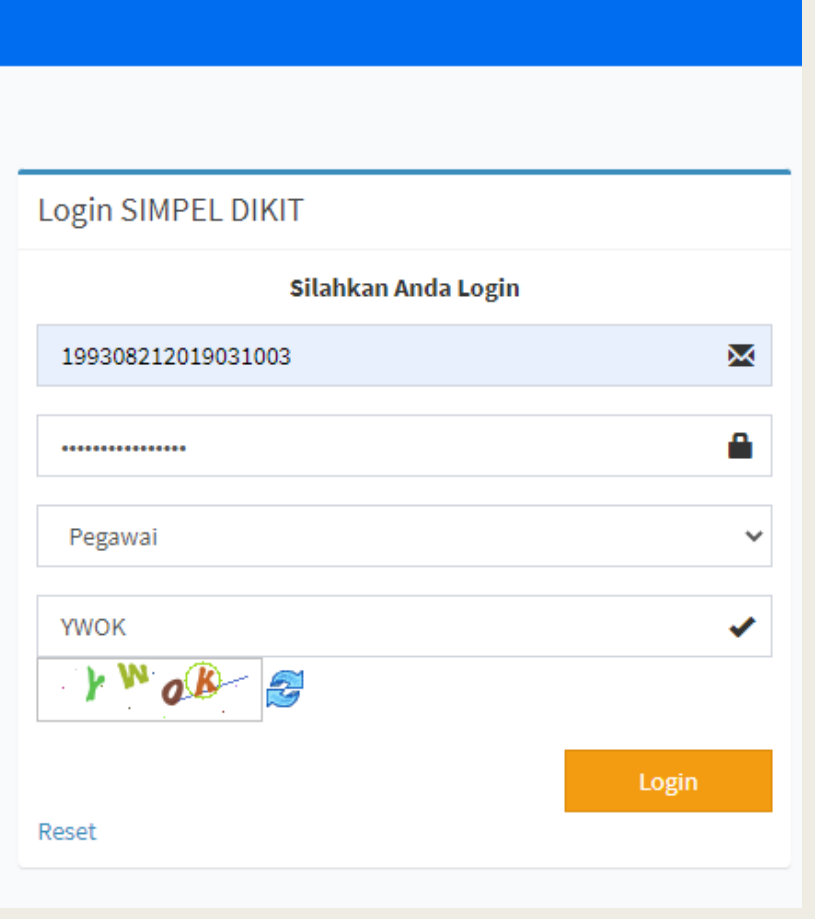

Untuk dapat masuk kedalam aplikasi pegawai dapat mengakses url www.simpeldikit.deliserdangkab.go.id selanjutnya PegawaI harus memasukan username dan password. Username dan Password Pegawai secara default sudah ditentukan yaitu untuk Username adalah NIP pegawai, sedangkan Password adalah NIK pegawai.

## MENU LAYANAN PADA AKUN PEGAWAI

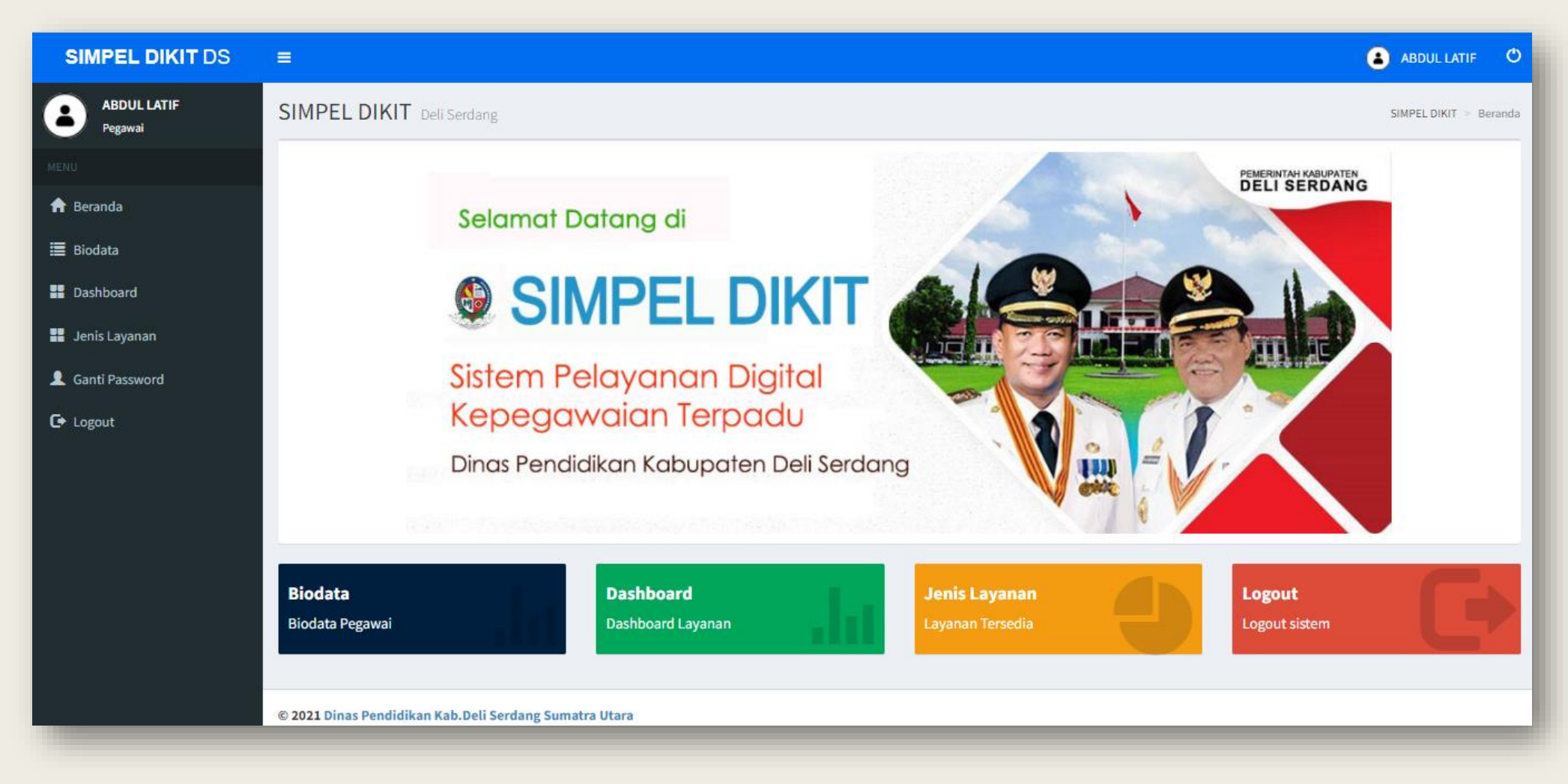

Menu di Akun Pegawai pada aplikasi simple dikit ada 4 bagian, yaitu :

- 1) Biodata
- 2) Dashboard
- 3) Jenis Layanan
- 4) Ganti Password

## MENU BIODATA

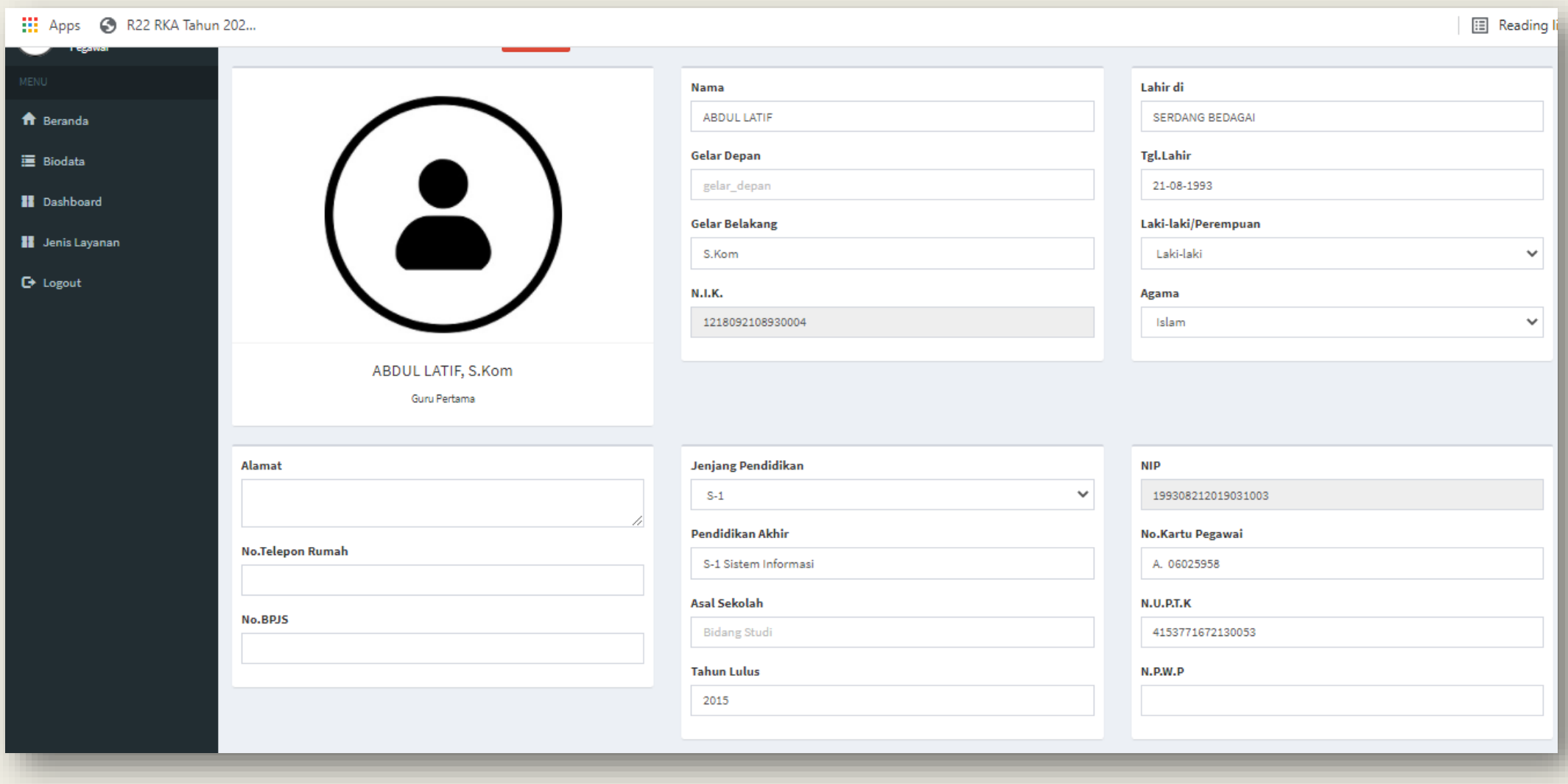

#### Menu Biodata

Menu Biodata fungsinya untuk menampilkan data diri pegawai dan dapat mengupdate data kepegawaian tersebut sesuai dengan dokumen yang dapat dipertanggung jawabkan ke absahannya.

## MENU DASHBOARD

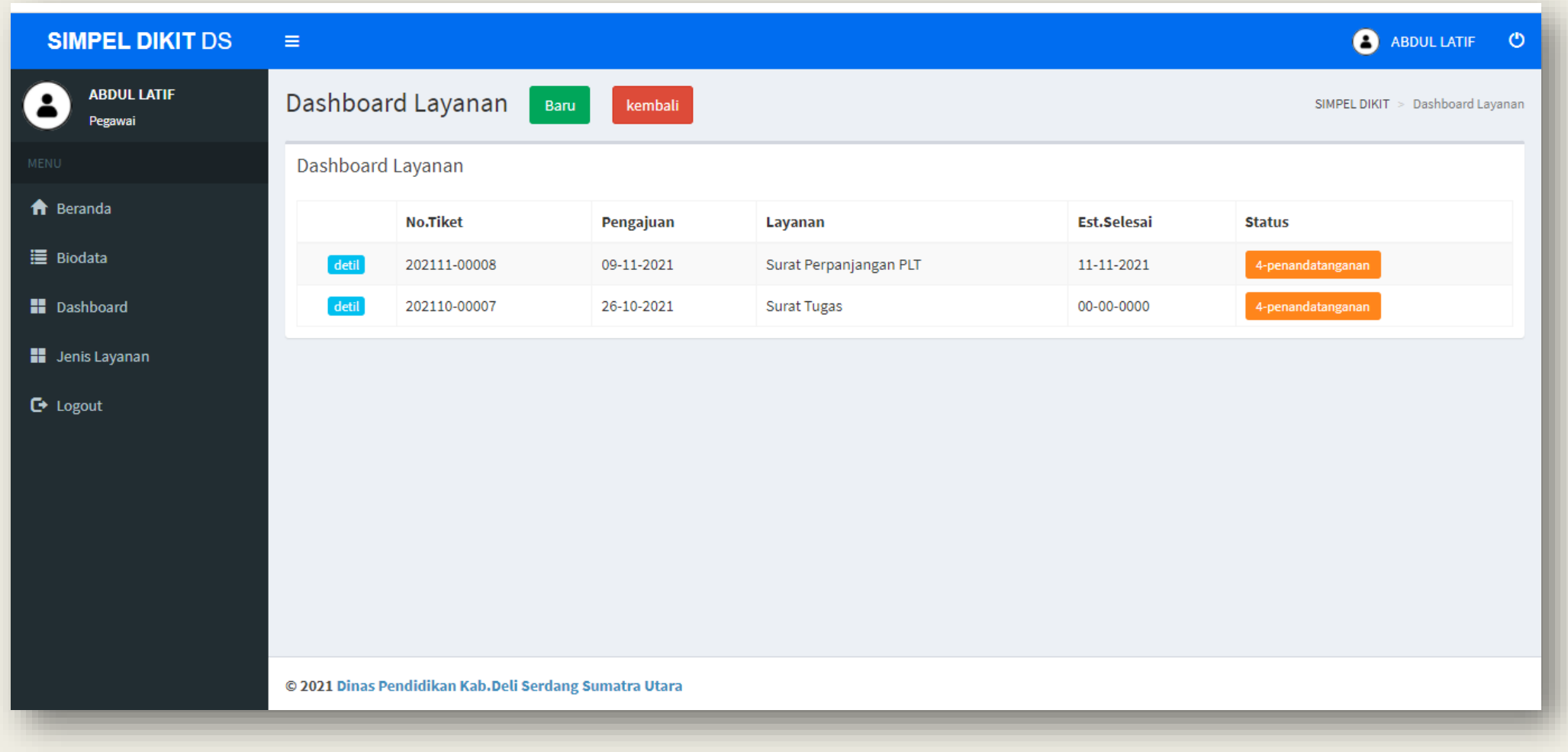

#### Menu Dashboard

Menu Dashboard fungsinya untuk mengajukan layanan yang tersedia di aplikasi simpel dikit dan memonitoring perkembangan status layanan yang diajukan.

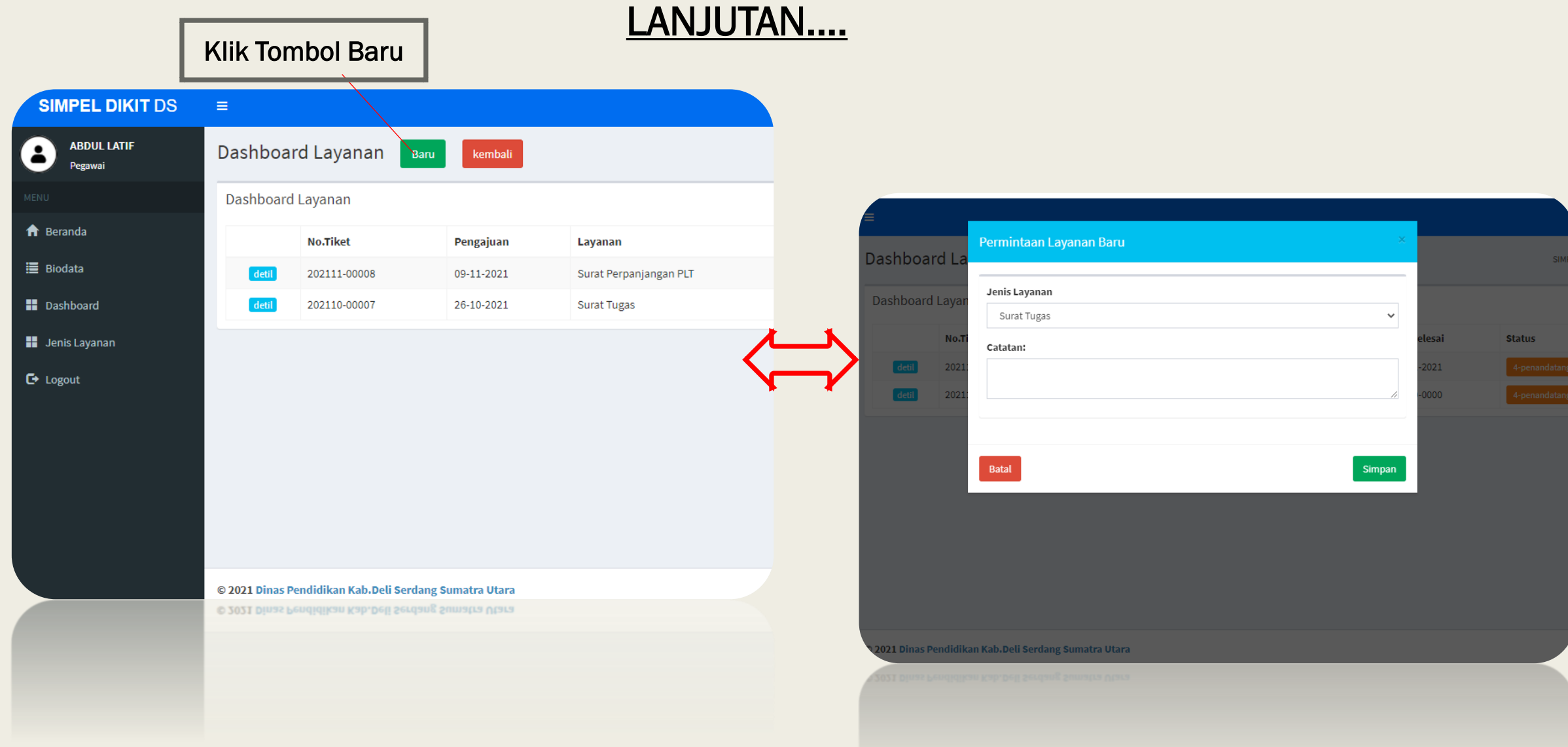

#### Pengajuan Layanan

Untuk proses pengajuan layanan pegawai klik tombol Baru lalu akan muncul Form Permintaan Layanan Baru, Pilih Jenis Layanan (terdapat 6 jenis layanan), selanjutnya jika ada catatan yang ingin disampaikan oleh petugas, pegawai dapat menyampaikannya pada variable catatan.

### LANJUTAN….

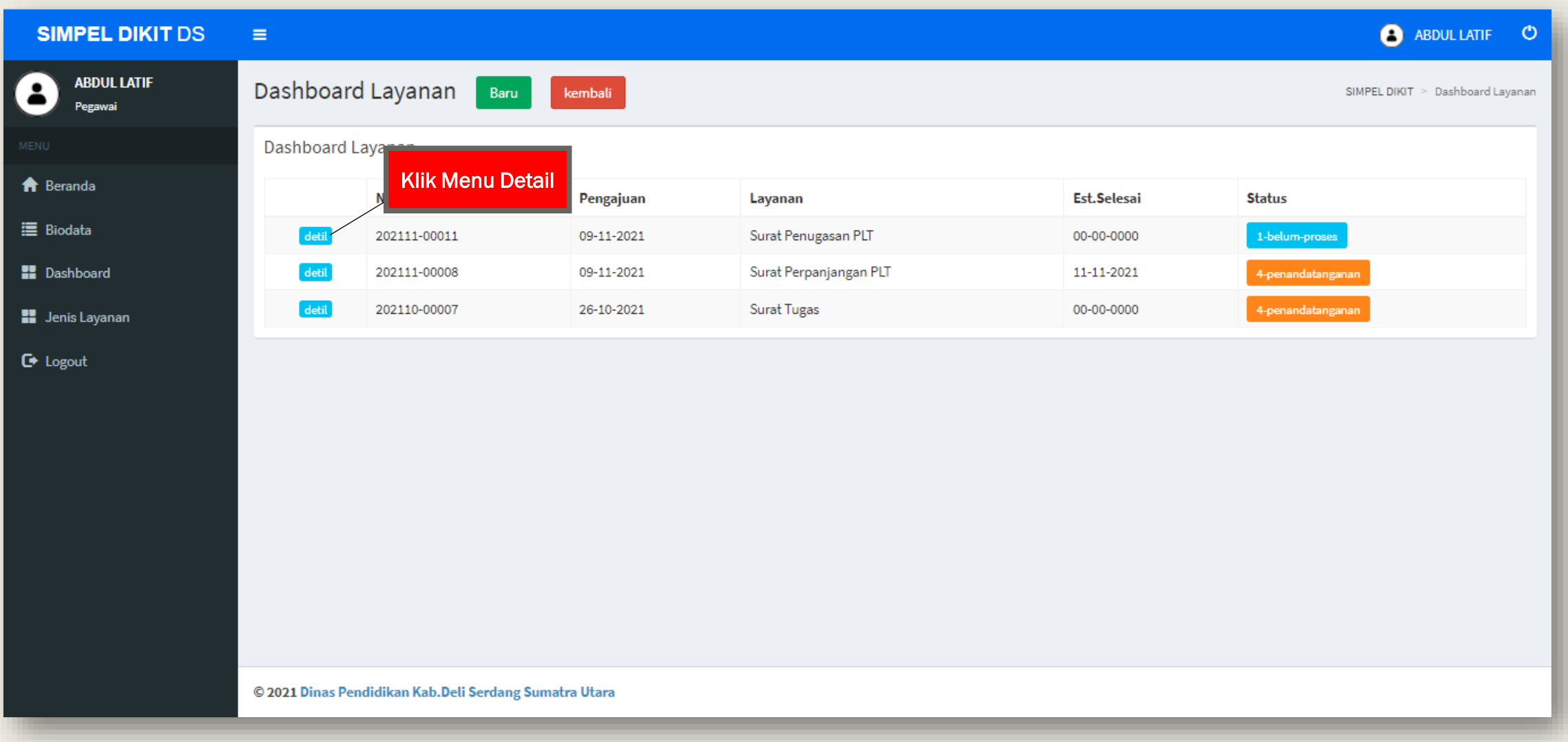

#### Proses Upload Berkas

Setelah proses pengajuan layanan selesai, pegawai wajib mengupload berkas sebagai persyaratan layanan tersebut di proses oleh staf/operator subbag umum dinas Pendidikan, klik menu detail untuk mengupload berkas

LANJUTAN…. : Apps 3 R22 RKA Tahun 202... ABDULLATIF C **SIMPEL DIKIT DS**  $\equiv$ **ABDUL LATIF Rincian Layanan SIMPEL DIKIT** kembali SIMPEL DIKIT > Dashboard Layanan > Rincian Layanan Pegawai Status Layanan: 1-belum-proses **A** Beranda Permintaan Layanan Dari: Informasi Layanan: Petugas dan Status Layanan Hapus Perbarui **三** Biodata No.Usulan: 202111-00011 Staf<sub>1</sub> Petugas:

**E** Reading

Perbarui

**Pashboard ABDUL LATIF** Tgl.Usulan: 09-11-2021 **Status Layanan:** 1-belum-proses Perkiraan Selesai: Layanan: Surat Penugasan PLT 00-00-0000 NIP. 199308212019031003 **H** Jenis Layanan Perkiraan Selesai: 00-00-0000 **Catatan Petugas:**  $\mathbb{C}$  Logout Mohon agar di proses ya bapak/ibu, terimakasih Klik Menu UbahInteraksi dan Diskusi **SURAT PERMOHONAN** حشح FOTO COPY SK PANGKAT TERAKHIR .PDF .PDF (belum ada) (belum ada) Baca Ubah **Baca** SURAT REKOMENDASI ATAU PERSETUJUAN DARI ے FOTO COPY SK KONVERSI NIP BARU .PDF .PDI KOORDINATOR WILAYAH PENDIDIKAN KECAMATAN (belum ada) (belum ada) **Baca** Ubah Baca Ubah مشم **SKP TAHUN TERAKHIR** .PDF **FOTO COPY KARPEG** (belum ada) .PDF Baca Ubah (belum ada) Baca Ubah

#### Proses Upload Berkas

Untuk mengupload berkas, pegawai klik menu ubah pada dokumen dokumen persyaratan layanan yang sudah di tentukan.

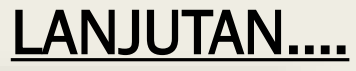

 $\times$ 

Date modified

09-Nov-21 2:41 PM 09-Nov-21 8:44 PM 09-Nov-21 4:14 PM

08-Nov-21 8:29 AN

Cancel

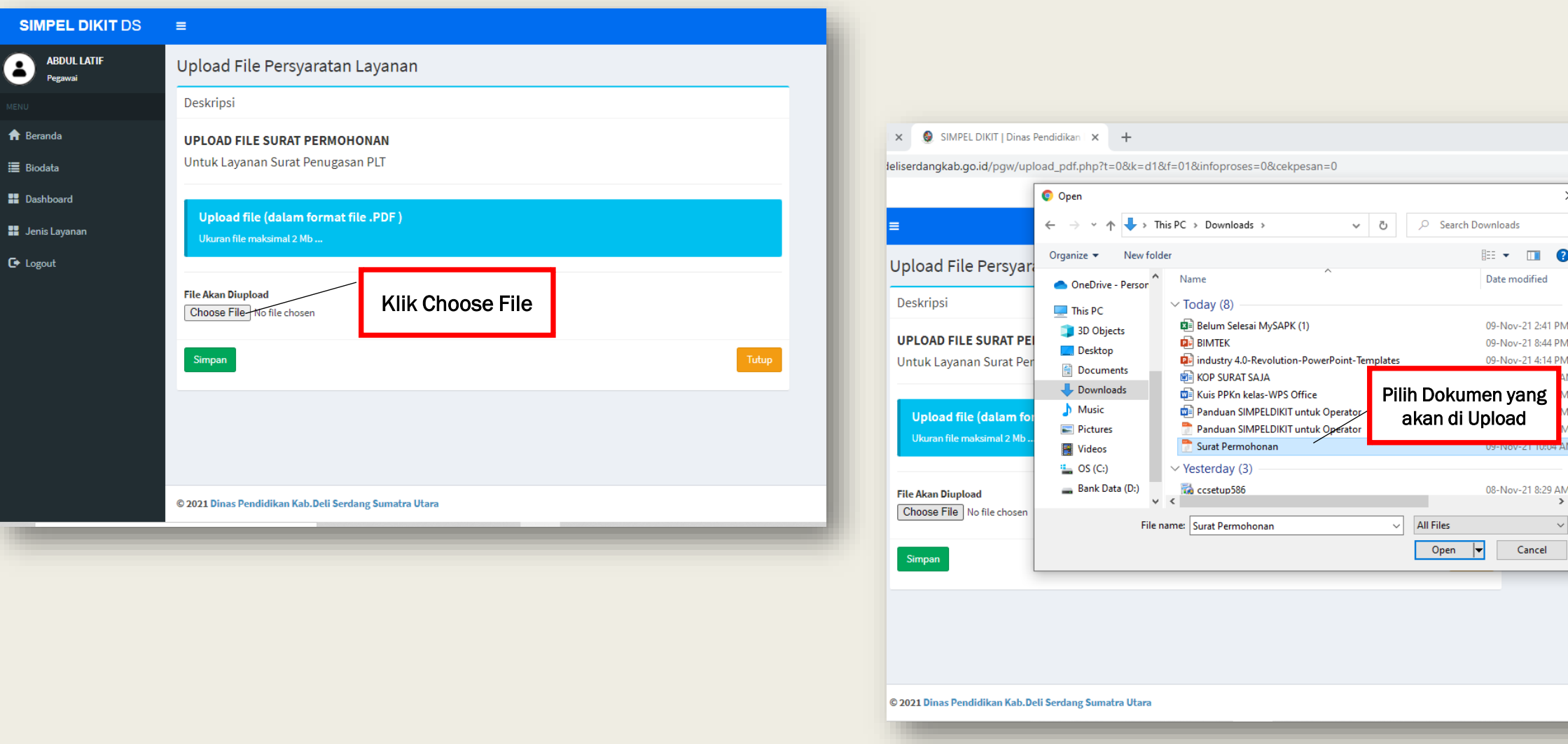

#### Proses Upload Berkas

Selanjutnya pegawai klik choose file, setelah muncul pop-up browse dokumen yang ingin di upload, lalu klik open, setelah itu klik simpan.

## Monitoring Status Layanan

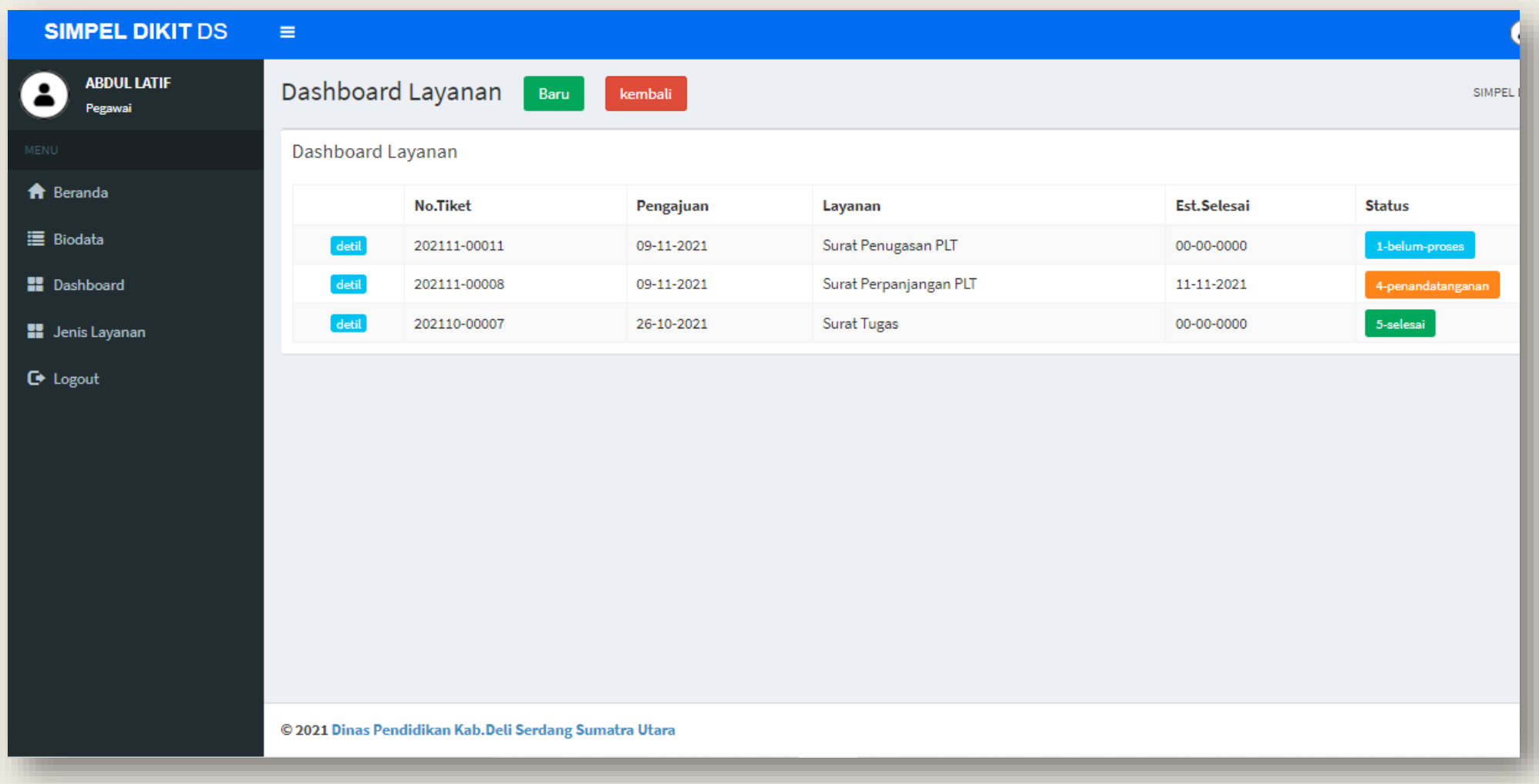

#### Monitoring Status Layanan

Setelah semua proses pengajuan layanan selesai, pegawai dapat memonitoring layanan dari menu dashboard dan perhatikan status layanannya pada bagian kanan paling ujung, jika status layanan sudah selesai pegawai dapat mengambil dokumen layanan tersebut di Unit Layanan Administrasi terpadu.

## Menu Jenis Layanan

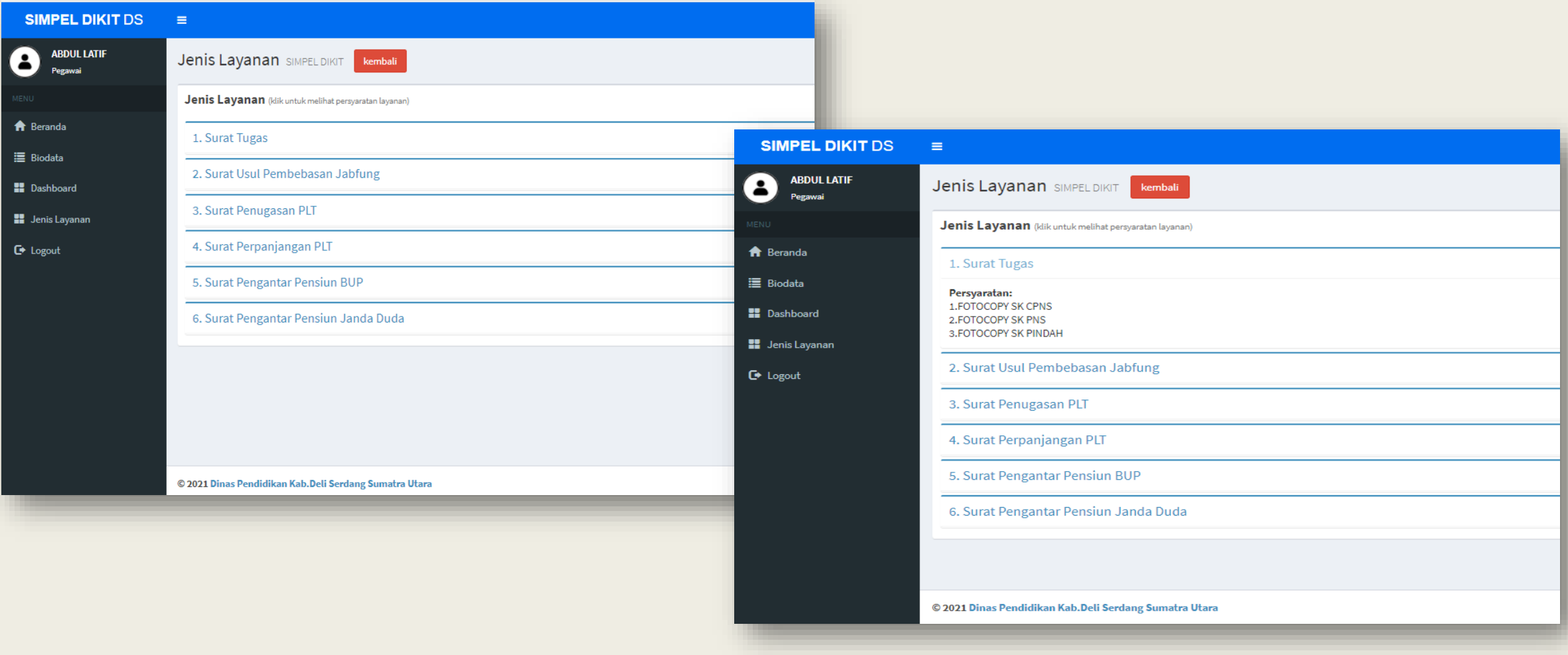

#### Menu Jenis Layanan

Menu Jenis Layanan Fungsinya untuk melihat jenis layanan apa saja yang tersedia di aplikasi simple dikit dan sekaligus untuk melihat persyaratan yang harus dipersiapkan untuk di upload pada proses pengajuan layanan.

## GANTI PASSWORD

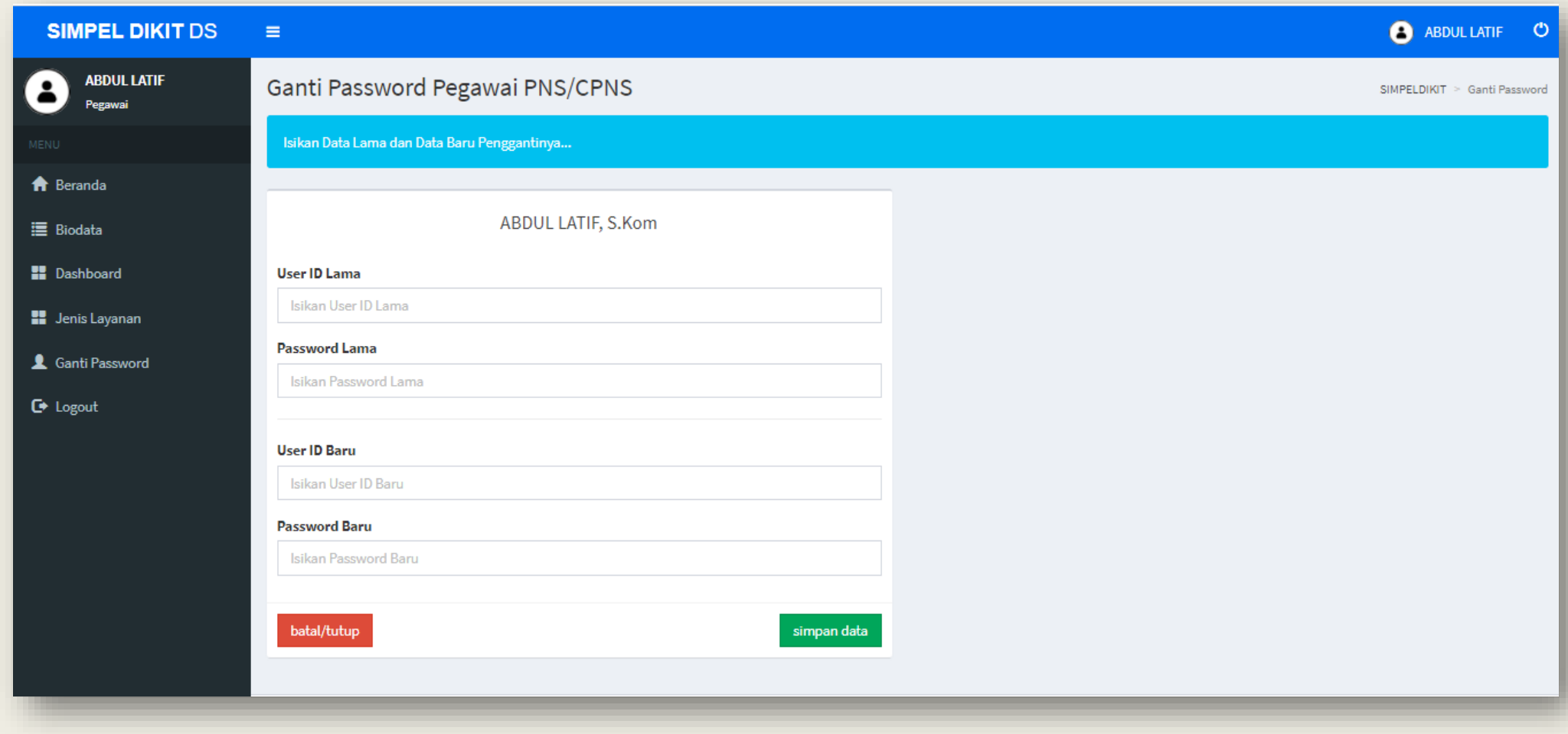

Menu Ganti Password

Menu Ganti Password Fungsinya untuk mengganti Username dan Password pada Akun Pegawai

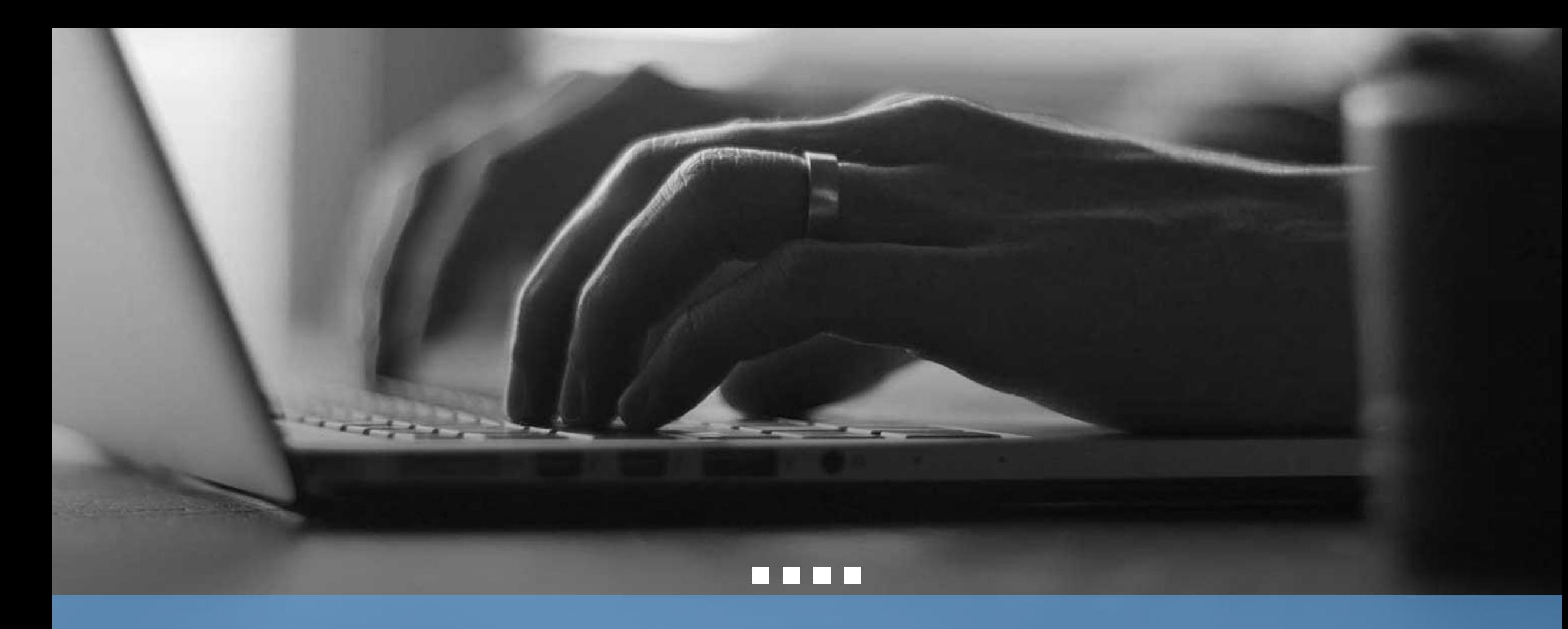

# THANK YOU

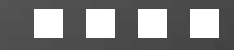